## **Transferring NNELS Titles to iOS Devices with a USB Cord/ iExplorer**

## **Before you begin, you will need the following:**

- iOS device (e.g. iPad or iPhone).
- The device's USB cable.
- iTunes installed on the computer.
- iExplorer software installed on computer (Demo mode): Download at:<http://www.macroplant.com/iexplorer/download-ie3-pc.php>
- A downloaded and unzipped NNELS title on desktop.
- An App to play the title (like DaisyWorm or Voice Dream)

## **Directions for Transferring**

- Click on the iExplorer icon on desktop. You should see a window welcoming you to iExplorer.
- Click "Continue in Demo Mode".

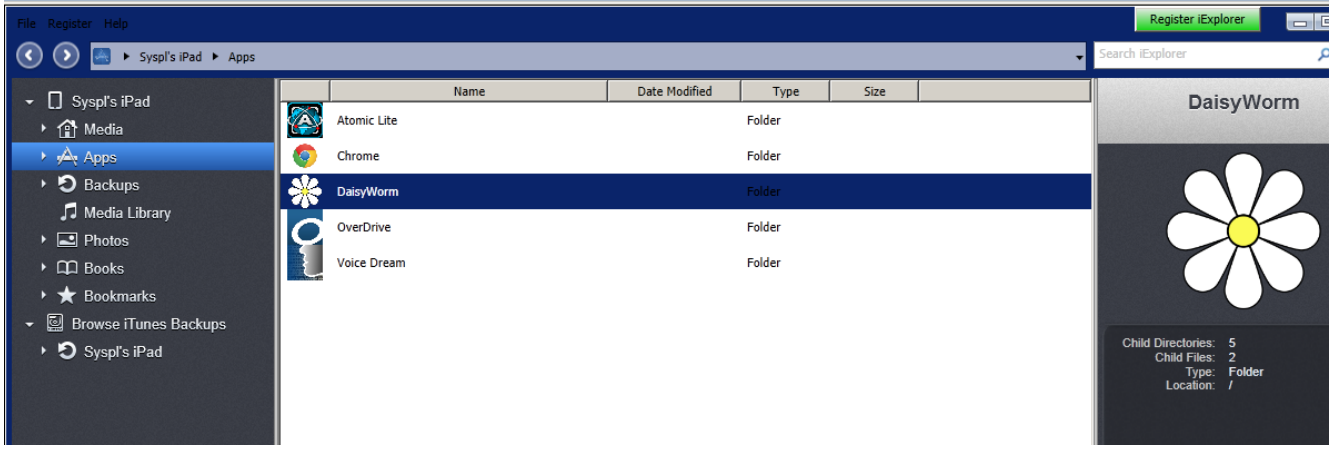

- On the left side of screen, you will see the file directory for the iPad (or iPhone).
- Click "Apps".
- Double click "DaisyWorm".

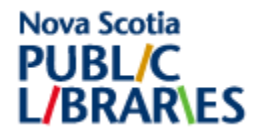

Click on the "Documents" folder:

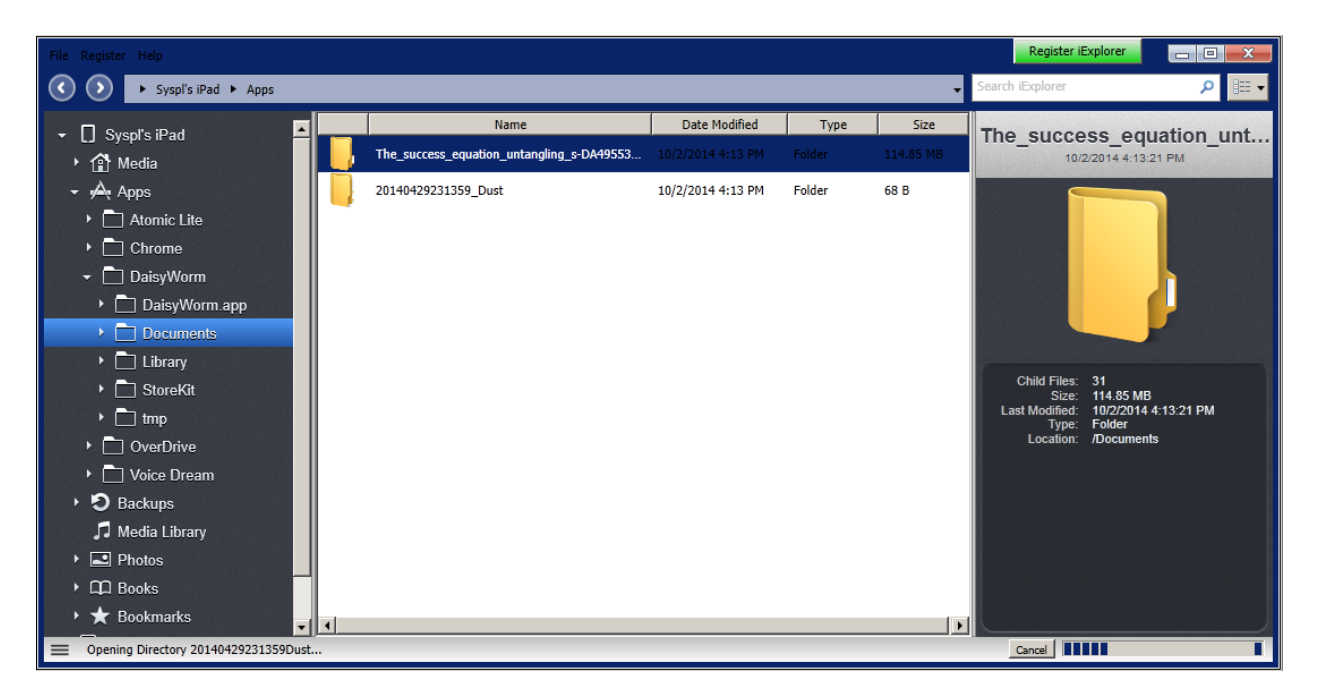

 Drag the NNELS folder into the Documents folder (which is already open). You will see that the file is being copied if you look at the status bar on the bottom of the window.

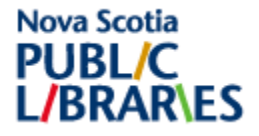

Playing an audiobook using DaisyWorm:

Go to the iPad and select the DaisyWorm App.

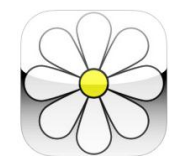

- Select "Book List" this will display the title you just transferred along with any other titles that are loaded on the iPad.
	- o Select the title you want to load.
	- o Click the Navigation button on the bottom left hand side of the screen.

Title List screen: Navigation screen:

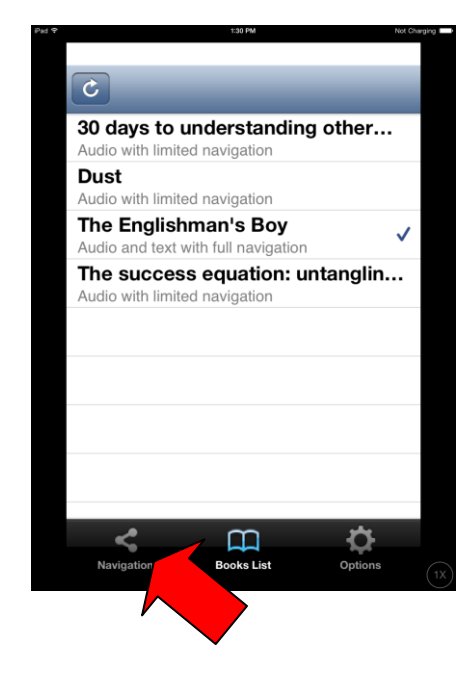

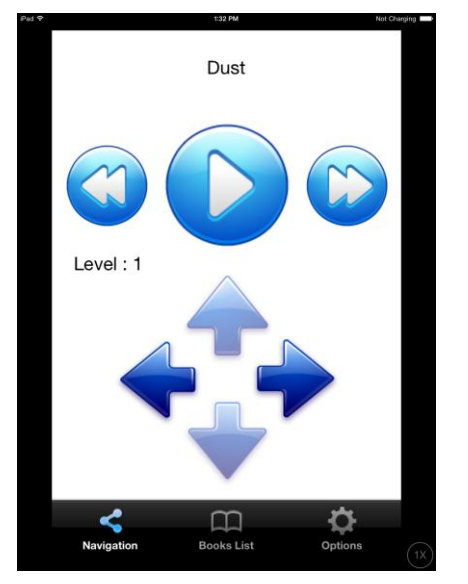

Navigation instructions:

- The circle/arrow plays the book.
- The arrows beside it fast forward/ reverse through the chapter.
- The arrows at the bottom go between chapters in the book.

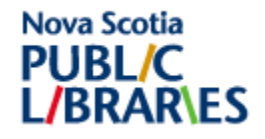

## **Directions for deleting a title**

- Connect the device to the computer using the USB cable.
- Open iExplorer on the computer.
- Click "Continue in Demo Mode".
- On the left side of screen, you will see the file directory for the iPad (or iPhone).
- Click "Apps".
- Double click "DaisyWorm".
- Click on the "Documents" folder.
- You will now see any and all titles loaded on the iPad. Use the computer mouse to right click on the title you wish to delete and select "Delete".

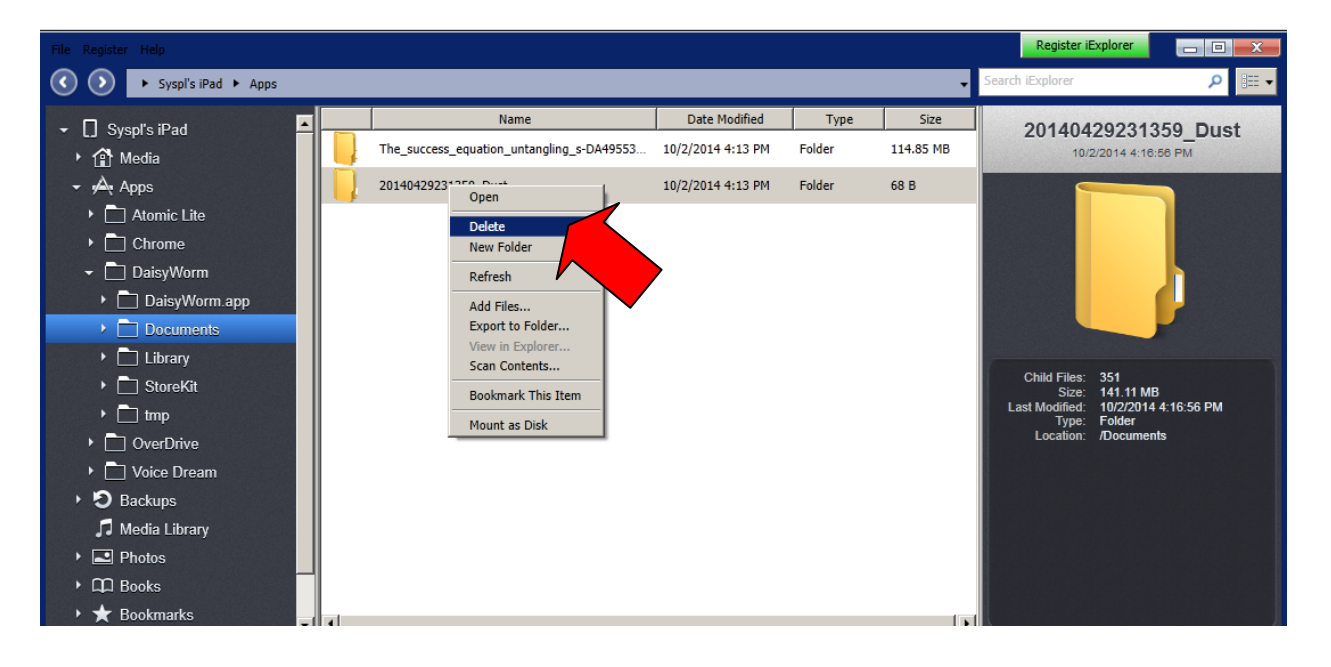

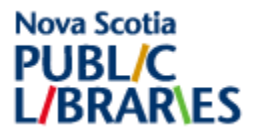